## **NIBE productinformatieblad**

Datum: 15-3-2021 15-3-2021 Productgroep: myUplink PRO Onderwerp: myUplink PRO – software update via de app

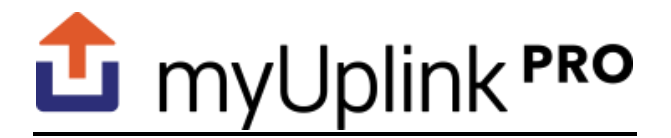

*Hier wordt omschreven hoe de warmtepompsoftware geüpdatet kan worden via de myUplink PRO mobiele APP.*

*Het vereist een apparaat dat myUplink ondersteund en een actief myUplink PRO account, controleer of je apparaat wordt ondersteund op [www.myuplink.com/check](http://www.myuplink.com/check)*

# **Software update via de APP**

#### *1: Controleer de softwareversie.*

Log in via de myUplink PRO app en selecteer de betreffende warmtepomp. Klik onderin op het ''hamburger'' menu en selecteer ''Firmware''.

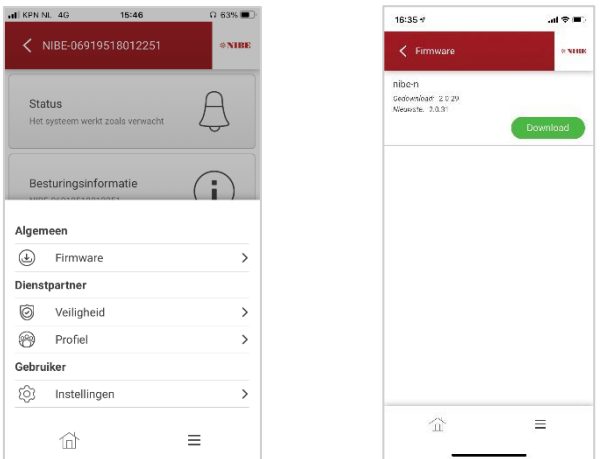

In dit scherm is de oude versie te zien, maar ook de nieuwe versie als die beschikbaar is. Als er een update beschikbaar is heb je de mogelijkheid om een nieuwere versie te downloaden via de download knop.

*Er zijn verschillende manieren om de softwareversie te vinden, via deze weg kan gelijk gekozen worden een nieuwe versie te downloaden en updaten.*

### *2. Software downloaden.*

Door op download te klikken zal de laatste software versie naar je mobiele apparaat gedownload worden. Afhankelijk van je internetsnelheid en grote van de update kan dit enkele minuten duren.

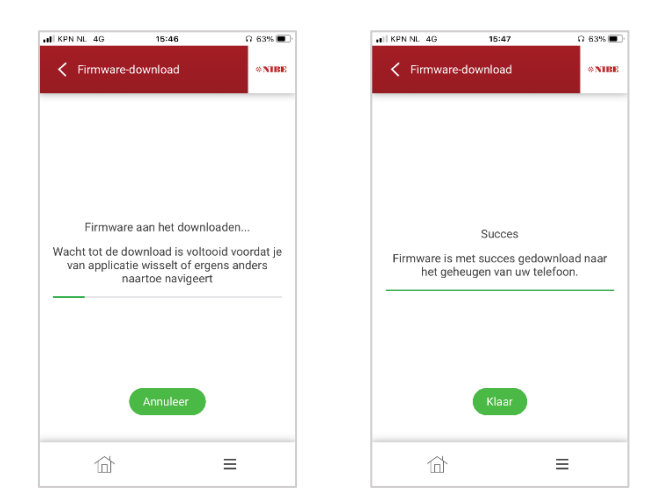

### **3. Software installeren.**

Als de software gedownload is kan de software geïnstalleerd worden door te klikken op ''firmware-update'' in het hoofdmenu. Dit kan

enkele minuten duren.

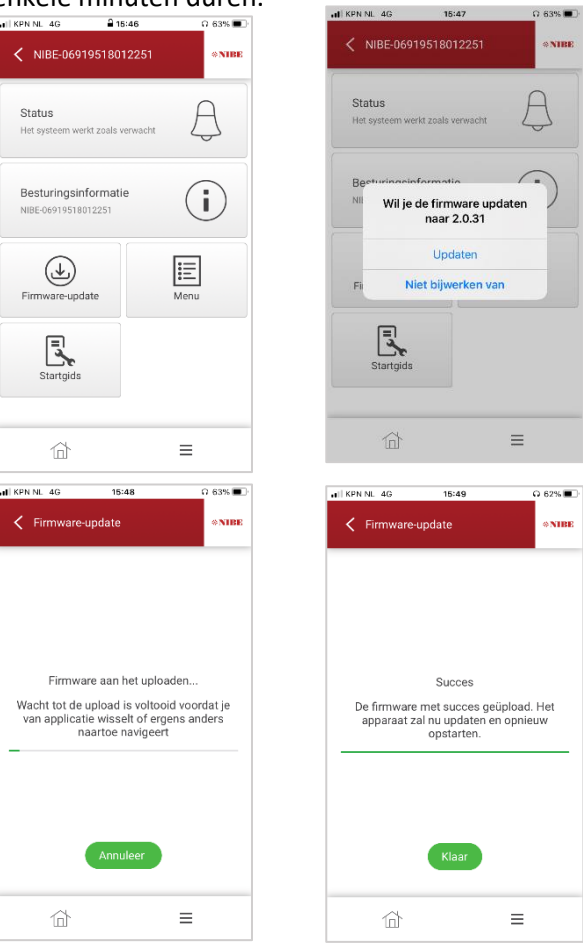

## **Na het installeren start de warmtepompregeling automatisch opnieuw op, en is de warmtepomp up-to-date!**

#### Pagina **1** van **1**

**INTER**